# **FICHE 20 : PRESENTER UN DOCUMENT EN COLONNES**

Pour voir les colonnes s'afficher les unes à côté des autres à l'écran, cliquez sur l'icône **Mode Page**.

## **1. AVEC LA BARRE D'OUTILS**

- Sélectionner la partie du texte à présenter en colonnes.
- Cliquer sur l'icône **Colonnes EL** et tout en maintenant le bouton de souris enfoncé, laisser glisser la souris vers la droite jusqu'à obtention du nombre de colonnes, puis lâcher le bouton.

Word insère 2 lignes de pointillés intitulées **Saut de Section (continu)**. Une section de document est une partie du document qui possède une mise en page particulière. Dans une même page peuvent figurer plusieurs sections.

### **2. AVEC LE MENU**

Sélectionner la partie du texte à présenter en colonnes.

#### - **Format/Colonnes.**

Indiquer le nombre de colonnes et OK.

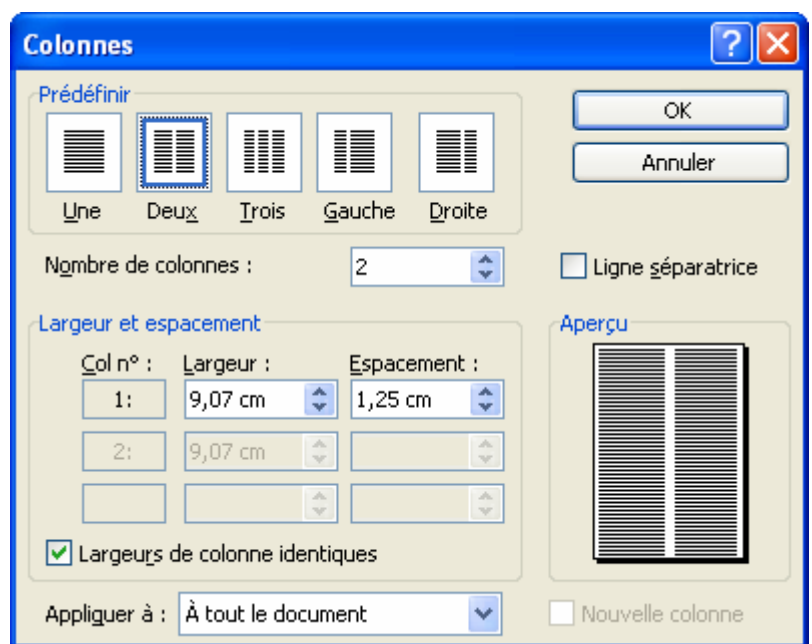

### **3. INSERER DES SAUTS DE COLONNES**

Lorsque vous présentez du texte sous forme de colonnes journalistiques, celles-ci ne sont pas forcément équilibrées comme vous le souhaiteriez car Word commence une 2<sup>ème</sup> colonne dès que la 1<sup>ère</sup> atteint le bas de la page (ou de la section). Mais vous pouvez décider de modifier l'emplacement des coupures de colonnes. Pour ce faire :

- Positionner le pointeur à l'endroit voulu pour commencer la nouvelle colonne.
- **Insertion/Saut/Saut de colonne.**
- **OK**.

Word insère une ligne en pointillés intitulée **Saut de colonne**.